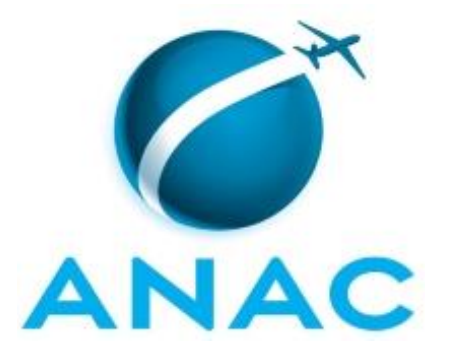

# **MANUAL DE PROCEDIMENTO**

# **MPR/SGP-203-R01**

**CONCESSÃO DE HORÁRIO ESPECIAL PARA SERVIDORES**

02/2020

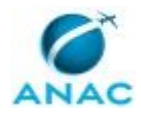

## **REVISÕES**

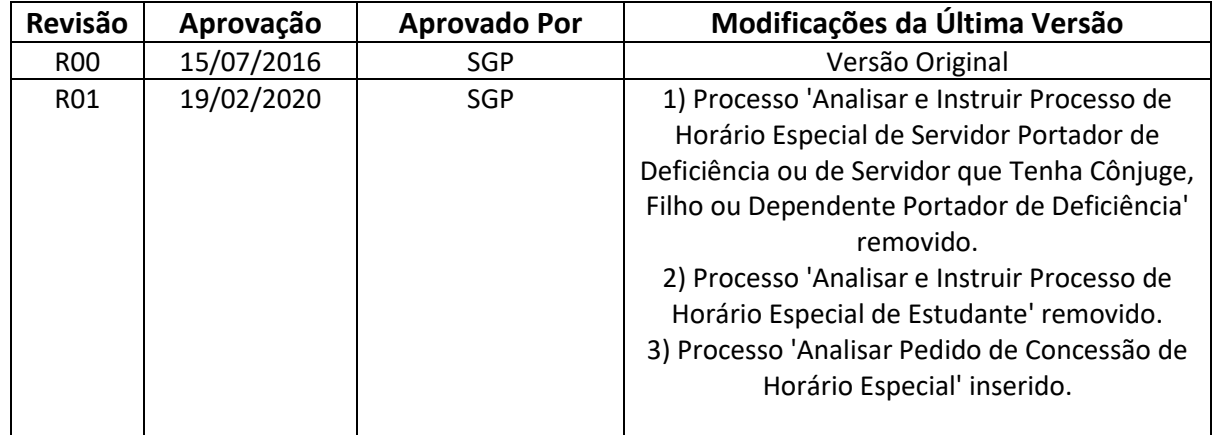

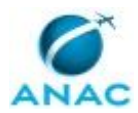

MPR/SGP-203-R01

# **ÍNDICE**

### 1) Disposições Preliminares, pág. 5.

- 1.1) Introdução, pág. 5.
- 1.2) Revogação, pág. 5.
- 1.3) Fundamentação, pág. 5.
- 1.4) Executores dos Processos, pág. 5.
- 1.5) Elaboração e Revisão, pág. 5.
- 1.6) Organização do Documento, pág. 6.
- 2) Definições, pág. 8.
- 3) Artefatos, Competências, Sistemas e Documentos Administrativos, pág. 9.
	- 3.1) Artefatos, pág. 9.
	- 3.2) Competências, pág. 9.
	- 3.3) Sistemas, pág. 9.
	- 3.4) Documentos e Processos Administrativos, pág. 10.
- 4) Procedimentos Referenciados, pág. 11.
- 5) Procedimentos, pág. 12.
	- 5.1) Analisar Pedido de Concessão de Horário Especial, pág. 12.
- 6) Disposições Finais, pág. 21.

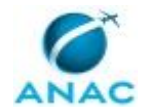

# **PARTICIPAÇÃO NA EXECUÇÃO DOS PROCESSOS**

### **GRUPOS ORGANIZACIONAIS**

#### **a) GAPE - Cadastro**

1) Analisar Pedido de Concessão de Horário Especial

### **b) O GAPE**

1) Analisar Pedido de Concessão de Horário Especial

### **c) O SGP**

1) Analisar Pedido de Concessão de Horário Especial

#### **d) SGP - Secretárias**

1) Analisar Pedido de Concessão de Horário Especial

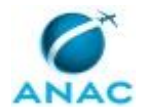

## **1. DISPOSIÇÕES PRELIMINARES**

### **1.1 INTRODUÇÃO**

Trata de Manual de Processos relativo à concessão de horário especial para servidores da ANAC.

O MPR estabelece, no âmbito da Superintendência de Gestão de Pessoas - SGP, o seguinte processo de trabalho:

a) Analisar Pedido de Concessão de Horário Especial.

### **1.2 REVOGAÇÃO**

MPR/SGP-203-R00, aprovado na data de 15 de julho de 2016.

### **1.3 FUNDAMENTAÇÃO**

Resolução nº 110, art. 38, de 15 de setembro de 2009 e alterações posteriores.

#### **1.4 EXECUTORES DOS PROCESSOS**

Os procedimentos contidos neste documento aplicam-se aos servidores integrantes das seguintes áreas organizacionais:

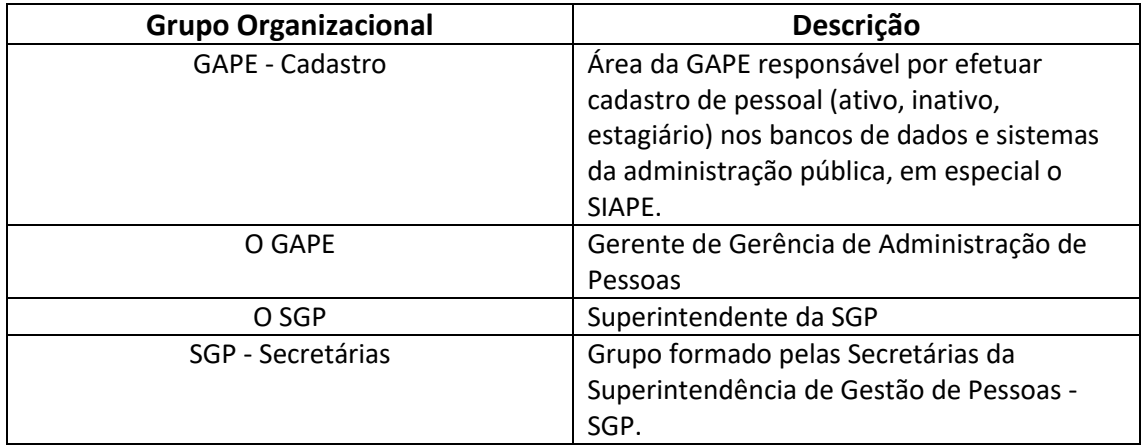

### **1.5 ELABORAÇÃO E REVISÃO**

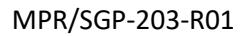

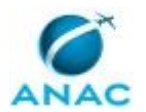

O processo que resulta na aprovação ou alteração deste MPR é de responsabilidade da Superintendência de Gestão de Pessoas - SGP. Em caso de sugestões de revisão, deve-se procurá-la para que sejam iniciadas as providências cabíveis.

Compete ao Superintendente de Gestão de Pessoas aprovar todas as revisões deste MPR.

### **1.6 ORGANIZAÇÃO DO DOCUMENTO**

O capítulo 2 apresenta as principais definições utilizadas no âmbito deste MPR, e deve ser visto integralmente antes da leitura de capítulos posteriores.

O capítulo 3 apresenta as competências, os artefatos e os sistemas envolvidos na execução dos processos deste manual, em ordem relativamente cronológica.

O capítulo 4 apresenta os processos de trabalho referenciados neste MPR. Estes processos são publicados em outros manuais que não este, mas cuja leitura é essencial para o entendimento dos processos publicados neste manual. O capítulo 4 expõe em quais manuais são localizados cada um dos processos de trabalho referenciados.

O capítulo 5 apresenta os processos de trabalho. Para encontrar um processo específico, devese procurar sua respectiva página no índice contido no início do documento. Os processos estão ordenados em etapas. Cada etapa é contida em uma tabela, que possui em si todas as informações necessárias para sua realização. São elas, respectivamente:

a) o título da etapa;

b) a descrição da forma de execução da etapa;

c) as competências necessárias para a execução da etapa;

d) os artefatos necessários para a execução da etapa;

e) os sistemas necessários para a execução da etapa (incluindo, bases de dados em forma de arquivo, se existente);

f) os documentos e processos administrativos que precisam ser elaborados durante a execução da etapa;

g) instruções para as próximas etapas; e

h) as áreas ou grupos organizacionais responsáveis por executar a etapa.

O capítulo 6 apresenta as disposições finais do documento, que trata das ações a serem realizadas em casos não previstos.

Por último, é importante comunicar que este documento foi gerado automaticamente. São recuperados dados sobre as etapas e sua sequência, as definições, os grupos, as áreas

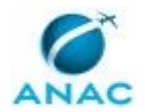

organizacionais, os artefatos, as competências, os sistemas, entre outros, para os processos de trabalho aqui apresentados, de forma que alguma mecanicidade na apresentação das informações pode ser percebida. O documento sempre apresenta as informações mais atualizadas de nomes e siglas de grupos, áreas, artefatos, termos, sistemas e suas definições, conforme informação disponível na base de dados, independente da data de assinatura do documento. Informações sobre etapas, seu detalhamento, a sequência entre etapas, responsáveis pelas etapas, artefatos, competências e sistemas associados a etapas, assim como seus nomes e os nomes de seus processos têm suas definições idênticas à da data de assinatura do documento.

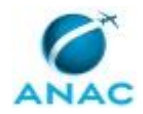

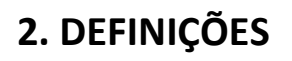

Este MPR não possui definições.

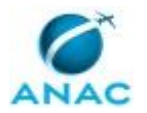

## **3. ARTEFATOS, COMPETÊNCIAS, SISTEMAS E DOCUMENTOS ADMINISTRATIVOS**

Abaixo se encontram as listas dos artefatos, competências, sistemas e documentos administrativos que o executor necessita consultar, preencher, analisar ou elaborar para executar os processos deste MPR. As etapas descritas no capítulo seguinte indicam onde usar cada um deles.

As competências devem ser adquiridas por meio de capacitação ou outros instrumentos e os artefatos se encontram no módulo "Artefatos" do sistema GFT - Gerenciador de Fluxos de Trabalho.

#### **3.1 ARTEFATOS**

Não há artefatos descritos para a realização deste MPR.

#### **3.2 COMPETÊNCIAS**

Para que os processos de trabalho contidos neste MPR possam ser realizados com qualidade e efetividade, é importante que as pessoas que venham a executá-los possuam um determinado conjunto de competências. No capítulo 5, as competências específicas que o executor de cada etapa de cada processo de trabalho deve possuir são apresentadas. A seguir, encontra-se uma lista geral das competências contidas em todos os processos de trabalho deste MPR e a indicação de qual área ou grupo organizacional as necessitam:

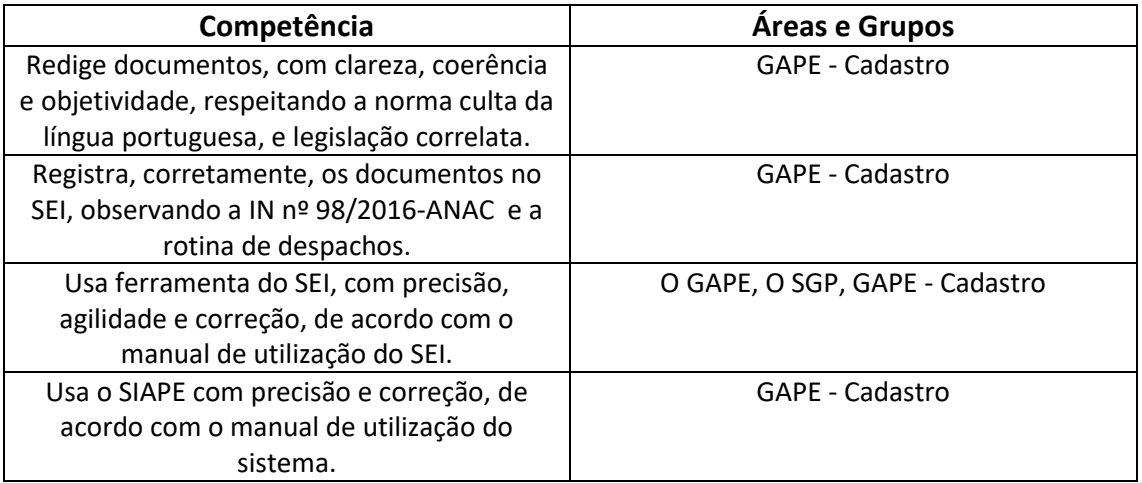

#### **3.3 SISTEMAS**

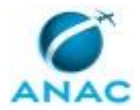

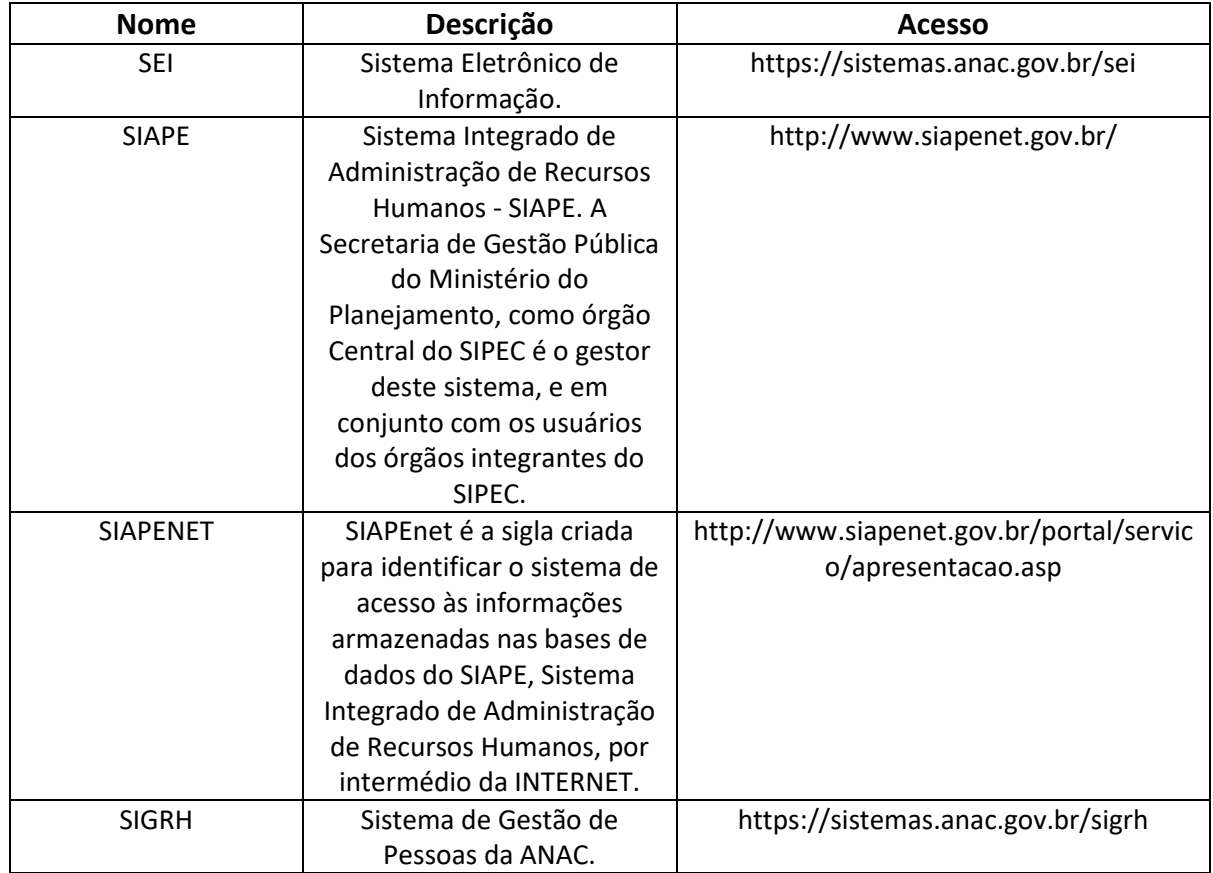

### **3.4 DOCUMENTOS E PROCESSOS ADMINISTRATIVOS ELABORADOS NESTE MANUAL**

Não há documentos ou processos administrativos a serem elaborados neste MPR.

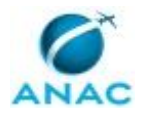

## **4. PROCEDIMENTOS REFERENCIADOS**

Procedimentos referenciados são processos de trabalho publicados em outro MPR que têm relação com os processos de trabalho publicados por este manual. Este MPR não possui nenhum processo de trabalho referenciado.

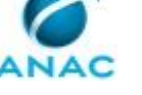

## **5. PROCEDIMENTOS**

Este capítulo apresenta o processo de trabalho deste MPR. Ao final de cada etapa, encontramse descritas as orientações necessárias à continuidade da execução do processo. A versão do presente MPR está disponível de forma mais conveniente em versão eletrônica, onde pode(m) ser obtido(s) o(s) artefato(s) e outras informações sobre o processo.

### **5.1 Analisar Pedido de Concessão de Horário Especial**

Descreve os procedimentos realizados quando há pedido dos servidores para a concessão de horário especial para estudante.

O processo contém, ao todo, 18 etapas. A situação que inicia o processo, chamada de evento de início, foi descrita como: "Requerimento de Concessão de Horário Especial Recebido", portanto, este processo deve ser executado sempre que este evento acontecer. Da mesma forma, o processo é considerado concluído quando alcança seu evento de fim. O evento de fim descrito para esse processo é: "Processo Enviado ao Requerente.

Os grupos envolvidos na execução deste processo são: GAPE - Cadastro, O GAPE, O SGP, SGP - Secretárias.

Para que este processo seja executado de forma apropriada, é necessário que o(s) executor(es) possua(m) as seguintes competências: (1) Usa ferramenta do SEI, com precisão, agilidade e correção, de acordo com o manual de utilização do SEI; (2) Registra, corretamente, os documentos no SEI, observando a IN nº 98/2016-ANAC e a rotina de despachos; (3) Usa o SIAPE com precisão e correção, de acordo com o manual de utilização do sistema; (4) Redige documentos, com clareza, coerência e objetividade, respeitando a norma culta da língua portuguesa, e legislação correlata.

Abaixo se encontra(m) a(s) etapa(s) a ser(em) realizada(s) na execução deste processo e o diagrama do fluxo.

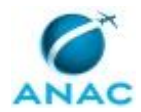

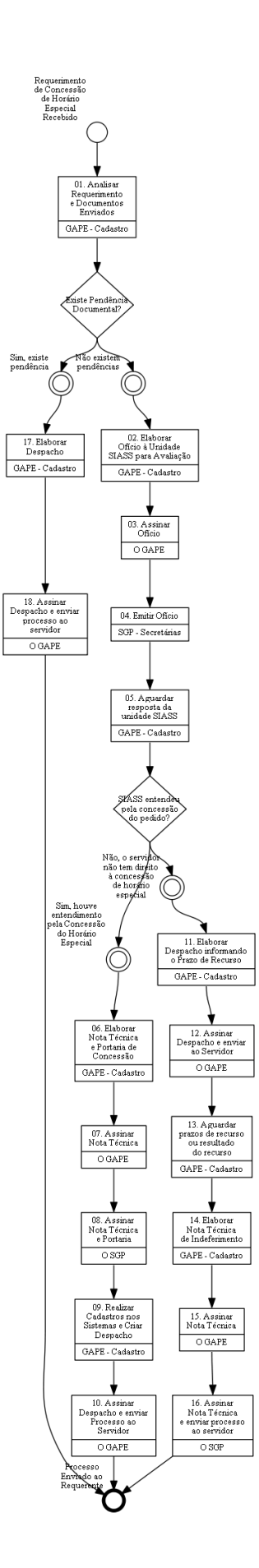

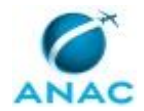

## **01. Analisar Requerimento e Documentos Enviados**

RESPONSÁVEL PELA EXECUÇÃO: GAPE - Cadastro.

DETALHAMENTO: É assegurado horário especial ao servidor portador de deficiência ou com dependente deficiente, desde que comprovada a necessidade por junta médica oficial, independente de compensação de horário.

Para solicitar o horário especial, o (a) servidor (a) deve abrir processo via SEI e encaminhá-lo à Gerência de Administração de Pessoas - GAPE:

1. Abrir processo: "Pessoal: Horário Especial - Servidor/Familiar Deficiente"

2. Incluir laudos que atestam a deficiência apresentada e que indiquem expressamente a redução da jornada de trabalho;

3. Enviar processo para a GAPE;

Após o recebimento do processo pela GAPE, deve-se verificar se toda a documentação exigida foi incluída ao processo, caso contrário, deve-se restituir o processo ao servidor para sanar as pendências.

1. Verifica-se o requerimento de horário especial e a assinatura da chefia como ciência do processo;

2. Analisa-se o laudo enviado pelo servidor, se consta a deficiência apresentada e a expressa necessidade de redução de carga horária.

Caso o horário especial seja pelo servidor ser estudante, deve-se juntar no processo o comprovante de matrícula e a grade horária do curso. Para esses casos, estando a documentação completa, deve-se pular para a etapa 03.

COMPETÊNCIAS:

- Usa ferramenta do SEI, com precisão, agilidade e correção, de acordo com o manual de utilização do SEI.

SISTEMAS USADOS NESTA ATIVIDADE: SEI.

CONTINUIDADE: caso a resposta para a pergunta "Existe Pendência Documental?" seja "não existem pendências", deve-se seguir para a etapa "02. Elaborar Ofício à Unidade SIASS para Avaliação". Caso a resposta seja "sim, existe pendência", deve-se seguir para a etapa "17. Elaborar Despacho".

## **02. Elaborar Ofício à Unidade SIASS para Avaliação**

RESPONSÁVEL PELA EXECUÇÃO: GAPE - Cadastro.

DETALHAMENTO: Após análise documental, caso não haja pendências, para os casos de concessão de horário especial por deficiência do servidor ou dependente, deve-se elaborar Ofício à unidade SIASS de lotação do servidor, informando se a perícia é para verificar a condição do servidor ou do dependente.

COMPETÊNCIAS:

- Redige documentos, com clareza, coerência e objetividade, respeitando a norma culta da língua portuguesa, e legislação correlata.

- Registra, corretamente, os documentos no SEI, observando a IN nº 98/2016-ANAC e a rotina de despachos.

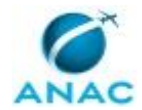

SISTEMAS USADOS NESTA ATIVIDADE: SEI.

CONTINUIDADE: deve-se seguir para a etapa "03. Assinar Ofício".

### **03. Assinar Ofício**

RESPONSÁVEL PELA EXECUÇÃO: O GAPE.

DETALHAMENTO: Validar o texto do Ofício e assiná-lo. Após, atribuir o processo às secretárias da SGP para emissão do Ofício.

COMPETÊNCIAS:

- Usa ferramenta do SEI, com precisão, agilidade e correção, de acordo com o manual de utilização do SEI.

SISTEMAS USADOS NESTA ATIVIDADE: SEI.

CONTINUIDADE: deve-se seguir para a etapa "04. Emitir Ofício".

### **04. Emitir Ofício**

RESPONSÁVEL PELA EXECUÇÃO: SGP - Secretárias.

DETALHAMENTO: Imprimir o Ofício (com anexos, se houver) e enviar ao protocolo para envio via Correios.

Após, atribuir o processo a servidor da GAPE - Cadastro.

CONTINUIDADE: deve-se seguir para a etapa "05. Aguardar resposta da unidade SIASS".

### **05. Aguardar resposta da unidade SIASS**

RESPONSÁVEL PELA EXECUÇÃO: GAPE - Cadastro.

DETALHAMENTO: esta etapa não possui detalhamento.

CONTINUIDADE: caso a resposta para a pergunta "SIASS entendeu pela concessão do pedido?" seja "não, o servidor não tem direito à concessão de horário especial", deve-se seguir para a etapa "11. Elaborar Despacho informando o Prazo de Recurso". Caso a resposta seja "sim, houve entendimento pela Concessão do Horário Especial", deve-se seguir para a etapa "06. Elaborar Nota Técnica e Portaria de Concessão".

### **06. Elaborar Nota Técnica e Portaria de Concessão**

RESPONSÁVEL PELA EXECUÇÃO: GAPE - Cadastro.

DETALHAMENTO: Após a realização da perícia, caso tenha-se entendido pela concessão do horário especial, deve-se elaborar Nota Técnica e Portaria de Concessão.

#### COMPETÊNCIAS:

- Redige documentos, com clareza, coerência e objetividade, respeitando a norma culta da língua portuguesa, e legislação correlata.

- Usa ferramenta do SEI, com precisão, agilidade e correção, de acordo com o manual de utilização do SEI.

- Usa o SIAPE com precisão e correção, de acordo com o manual de utilização do sistema.

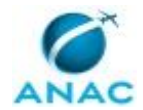

#### SISTEMAS USADOS NESTA ATIVIDADE: SIAPE, SIAPENET, SEI.

CONTINUIDADE: deve-se seguir para a etapa "07. Assinar Nota Técnica".

## **07. Assinar Nota Técnica**

RESPONSÁVEL PELA EXECUÇÃO: O GAPE.

DETALHAMENTO: Validar o texto da Nota Técnica e assiná-la.

Após, incluir a Nota Técnica e a Portaria de Concessão no bloco de assinaturas do SGP. COMPETÊNCIAS:

- Usa ferramenta do SEI, com precisão, agilidade e correção, de acordo com o manual de utilização do SEI.

SISTEMAS USADOS NESTA ATIVIDADE: SEI.

CONTINUIDADE: deve-se seguir para a etapa "08. Assinar Nota Técnica e Portaria".

### **08. Assinar Nota Técnica e Portaria**

RESPONSÁVEL PELA EXECUÇÃO: O SGP.

DETALHAMENTO: Validar o texto da Nota Técnica e da Portaria e assinar os documentos. COMPETÊNCIAS:

- Usa ferramenta do SEI, com precisão, agilidade e correção, de acordo com o manual de utilização do SEI.

SISTEMAS USADOS NESTA ATIVIDADE: SEI.

CONTINUIDADE: deve-se seguir para a etapa "09. Realizar Cadastros nos Sistemas e Criar Despacho".

## **09. Realizar Cadastros nos Sistemas e Criar Despacho**

RESPONSÁVEL PELA EXECUÇÃO: GAPE - Cadastro.

DETALHAMENTO: Após a publicação da portaria, deve-se proceder com o cadastro nos sistemas.

Caso o horário especial seja decorrente de deficiência do servidor, deve-se registrar o tipo de deficiência no SIAPE:

- 1. Acessar SIAPE: https://www4.siapenet.gov.br > Módulo Órgão > Certificado Digital;
- 2. Clicar em Acesso SIAPE;
- 3. Acessar a transação: >CAIASERVID;
- 4. Cadastrar o tipo de deficiência informada no Laudo Pericial;

Não é necessário efetuar o registro no SIAPE quando se tratar de horário especial decorrente de dependente deficiente.

Após, deve-se cadastrar o horário especial no sistema de frequência:

- 1. Acessar: https://sistemas.anac.gov.br/sigrh
- 2. Módulo Frequência;

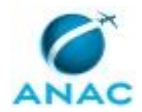

- 3. Horário de Trabalho > Concessão de horário especial> Cadastrar;
- 4. Informar o nome do servidor;
- 5. O tipo de concessão de horário especial: servidor portador de deficiência ou servidor com dependente portado de deficiência;
- 6. Inserir a justificativa para a concessão;
- 7. Inserir data de início e data de término, se houver;
- 8. Clicar em: "Redução de Carga Horária";
- 9. Informar a nova carga horária: se 30h ou 40h semanais;
- 10. Anexar a portaria de concessão como comprovante;
- 11. Clicar em cadastrar

Após realizar os cadastros nos sistemas, deve-se elaborar despacho ao servidor/chefia informando da concessão do horário especial e da obrigatoriedade de registrar novo horário no sistema de frequência, conforme Modelo SEI 3039623.

COMPETÊNCIAS:

- Usa ferramenta do SEI, com precisão, agilidade e correção, de acordo com o manual de utilização do SEI.

- Usa o SIAPE com precisão e correção, de acordo com o manual de utilização do sistema.

#### SISTEMAS USADOS NESTA ATIVIDADE: SIGRH, SIAPE.

CONTINUIDADE: deve-se seguir para a etapa "10. Assinar Despacho e enviar Processo ao Servidor".

### **10. Assinar Despacho e enviar Processo ao Servidor**

RESPONSÁVEL PELA EXECUÇÃO: O GAPE.

DETALHAMENTO: Deve-se validar e assinar o Despacho informando da necessidade em cadastrar o novo horário no sistema de frequência.

COMPETÊNCIAS:

- Usa ferramenta do SEI, com precisão, agilidade e correção, de acordo com o manual de utilização do SEI.

SISTEMAS USADOS NESTA ATIVIDADE: SEI.

CONTINUIDADE: esta etapa finaliza o procedimento.

### **11. Elaborar Despacho informando o Prazo de Recurso**

RESPONSÁVEL PELA EXECUÇÃO: GAPE - Cadastro.

DETALHAMENTO: Caso a perícia entenda pela não concessão do horário especial, deve-se elaborar despacho ao servidor dando conhecimento do resultado e informando dos prazos disponíveis para interposição de recurso.

COMPETÊNCIAS:

- Redige documentos, com clareza, coerência e objetividade, respeitando a norma culta da língua portuguesa, e legislação correlata.

- Registra, corretamente, os documentos no SEI, observando a IN nº 98/2016-ANAC e a rotina de despachos.

SISTEMAS USADOS NESTA ATIVIDADE: SEI.

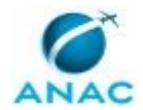

CONTINUIDADE: deve-se seguir para a etapa "12. Assinar Despacho e enviar ao Servidor".

### **12. Assinar Despacho e enviar ao Servidor**

RESPONSÁVEL PELA EXECUÇÃO: O GAPE.

DETALHAMENTO: Deve-se validar e assinar o Despacho informando do resultado negativo da perícia e sobre os prazos de recurso.

#### COMPETÊNCIAS:

- Usa ferramenta do SEI, com precisão, agilidade e correção, de acordo com o manual de utilização do SEI.

### SISTEMAS USADOS NESTA ATIVIDADE: SEI.

CONTINUIDADE: deve-se seguir para a etapa "13. Aguardar prazos de recurso ou resultado do recurso".

### **13. Aguardar prazos de recurso ou resultado do recurso**

RESPONSÁVEL PELA EXECUÇÃO: GAPE - Cadastro.

DETALHAMENTO: Deve-se validar e assinar o Despacho informando do resultado negativo da perícia e sobre os prazos de recurso.

CONTINUIDADE: deve-se seguir para a etapa "14. Elaborar Nota Técnica de Indeferimento".

## **14. Elaborar Nota Técnica de Indeferimento**

RESPONSÁVEL PELA EXECUÇÃO: GAPE - Cadastro.

DETALHAMENTO: Após o período de recurso, caso o servidor não tenha se manifestado ou caso a unidade SIASS tenha mantido o entendimento quanto à não concessão do horário especial, deve-se proceder com elaboração de Nota Técnica de indeferimento do pedido do servidor.

COMPETÊNCIAS:

- Redige documentos, com clareza, coerência e objetividade, respeitando a norma culta da língua portuguesa, e legislação correlata.

- Registra, corretamente, os documentos no SEI, observando a IN nº 98/2016-ANAC e a rotina de despachos.

- Usa o SIAPE com precisão e correção, de acordo com o manual de utilização do sistema.

SISTEMAS USADOS NESTA ATIVIDADE: SIAPE, SEI.

CONTINUIDADE: deve-se seguir para a etapa "15. Assinar Nota Técnica".

## **15. Assinar Nota Técnica**

RESPONSÁVEL PELA EXECUÇÃO: O GAPE.

DETALHAMENTO: Validar o texto da Nota Técnica e assiná-la.

Após, incluir a Nota Técnica e a Portaria de Concessão no bloco de assinaturas do SGP. COMPETÊNCIAS:

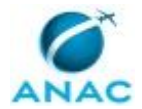

- Usa ferramenta do SEI, com precisão, agilidade e correção, de acordo com o manual de utilização do SEI.

SISTEMAS USADOS NESTA ATIVIDADE: SEI.

CONTINUIDADE: deve-se seguir para a etapa "16. Assinar Nota Técnica e enviar processo ao servidor".

## **16. Assinar Nota Técnica e enviar processo ao servidor**

RESPONSÁVEL PELA EXECUÇÃO: O SGP.

DETALHAMENTO: Deve-se validar e assinar Nota Técnica de Indeferimento e encaminhar processo para ciência do servidor.

COMPETÊNCIAS:

- Usa ferramenta do SEI, com precisão, agilidade e correção, de acordo com o manual de utilização do SEI.

SISTEMAS USADOS NESTA ATIVIDADE: SEI.

CONTINUIDADE: esta etapa finaliza o procedimento.

## **17. Elaborar Despacho**

RESPONSÁVEL PELA EXECUÇÃO: GAPE - Cadastro.

DETALHAMENTO: Após a análise inicial do processo, caso seja identificada a existência de pendências de documentação, deve-se proceder com a elaboração de Despacho, informado ao servidor as pendências, a fim de que sejam sanadas para se dar prosseguimento ao processo.

COMPETÊNCIAS:

- Redige documentos, com clareza, coerência e objetividade, respeitando a norma culta da língua portuguesa, e legislação correlata.

- Usa ferramenta do SEI, com precisão, agilidade e correção, de acordo com o manual de utilização do SEI.

- Registra, corretamente, os documentos no SEI, observando a IN nº 98/2016-ANAC e a rotina de despachos.

SISTEMAS USADOS NESTA ATIVIDADE: SEI.

CONTINUIDADE: deve-se seguir para a etapa "18. Assinar Despacho e enviar processo ao servidor".

### **18. Assinar Despacho e enviar processo ao servidor**

RESPONSÁVEL PELA EXECUÇÃO: O GAPE.

DETALHAMENTO: Deve-se validar e assinar o Despacho e depois enviar processo ao servidor.

COMPETÊNCIAS:

- Usa ferramenta do SEI, com precisão, agilidade e correção, de acordo com o manual de utilização do SEI.

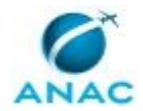

SISTEMAS USADOS NESTA ATIVIDADE: SEI. CONTINUIDADE: esta etapa finaliza o procedimento.

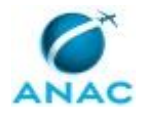

# **6. DISPOSIÇÕES FINAIS**

Em caso de identificação de erros e omissões neste manual pelo executor do processo, a SGP deve ser contatada. Cópias eletrônicas deste manual, do fluxo e dos artefatos usados podem ser encontradas em sistema.